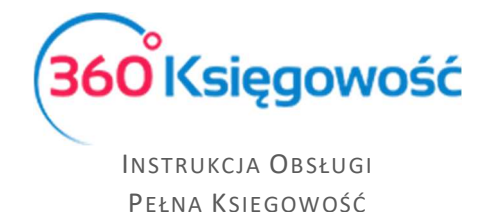

# Procedura VAT-OSS

## Sprzedaż w procedurze OSS

Aby wystawić dokument sprzedaży dla klienta spoza Polski przejdź najpierw do menu Ustawienia > Ustawienia finansów > VAT i dodaj odpowiednią stawkę VAT kraju odbiorcy.

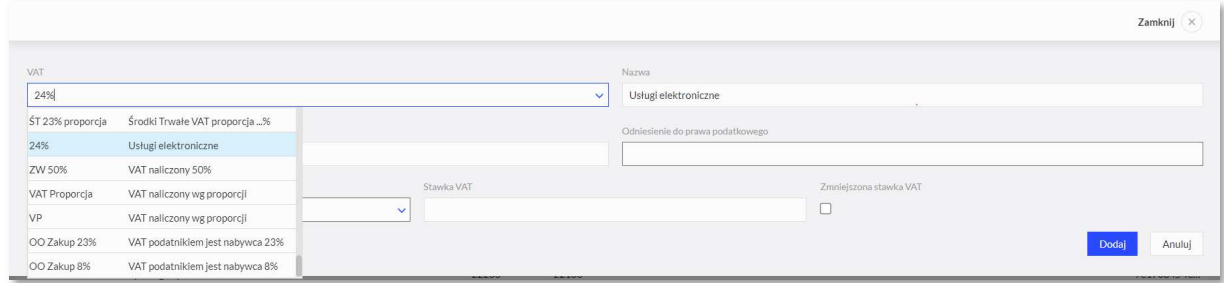

Z listy wybierz Usługi elektroniczne i na tej podstawie wprowadź odpowiednie dane.

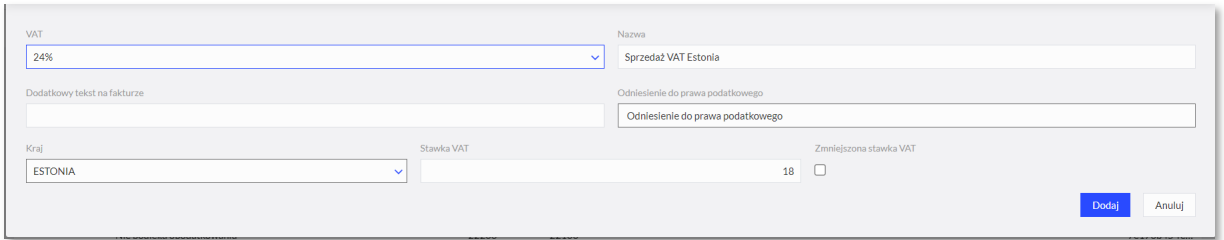

Przechodzimy do menu Sprzedaż > Faktury i inne dowody sprzedaży > Nowy dokument. Wybierz z listy Klientów kontrahenta z Estonii.

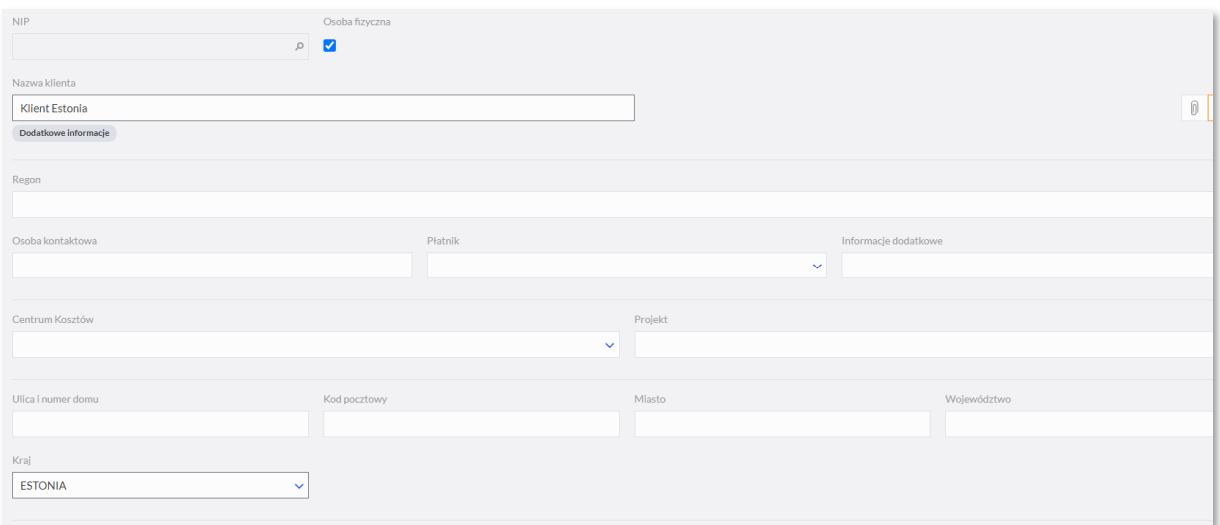

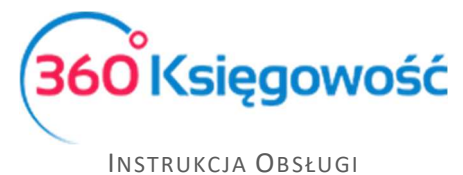

PEŁNA KSIĘGOWOŚĆ

Dodaj artykuł z odpowiednią stawką VAT, Kod i Opis (można zastosować opisy wskazane poniżej są przykładowe:

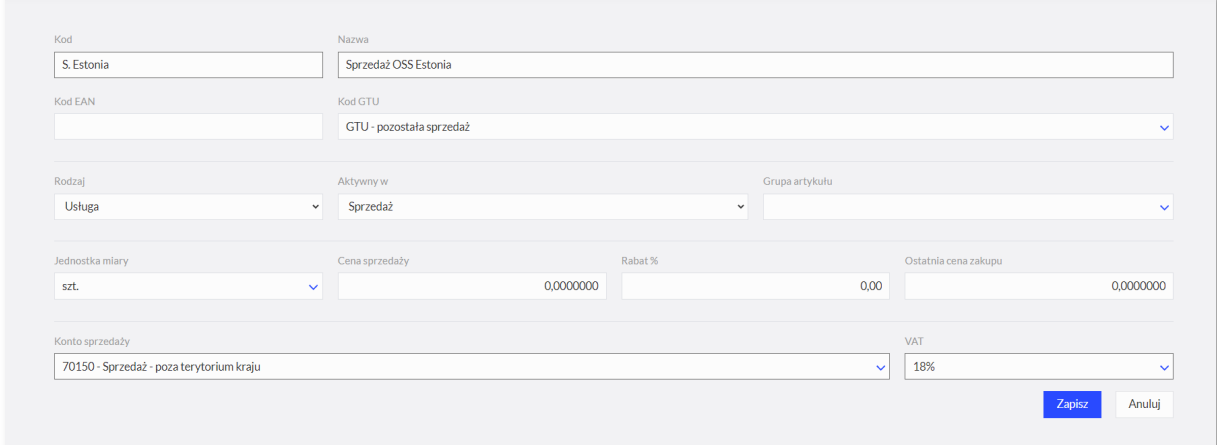

### Dodaj dane na fakturze:

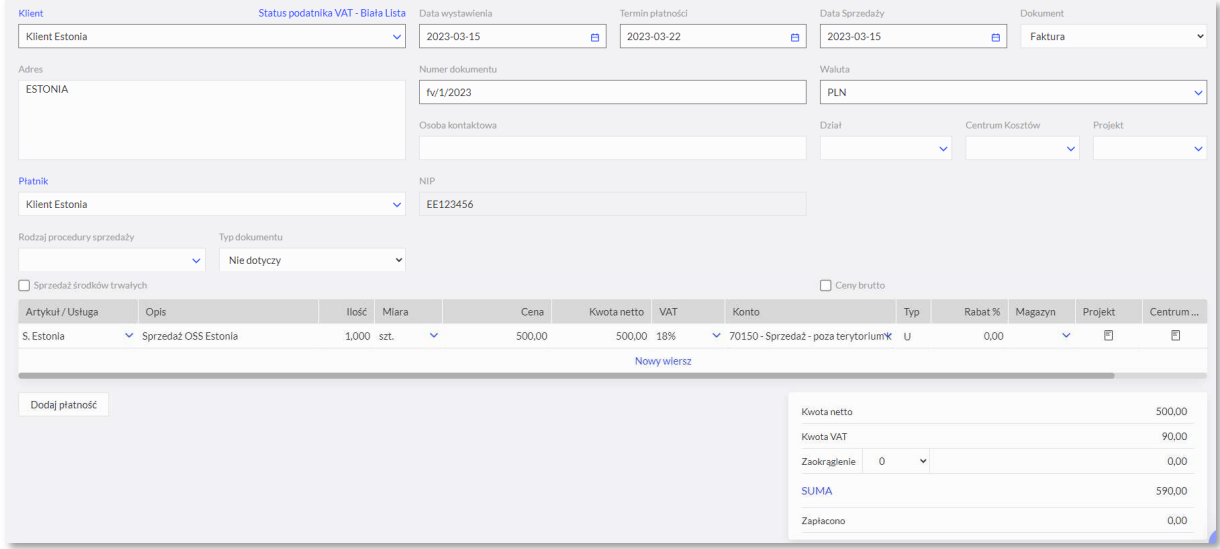

## Jeśli na fakturze dla Klienta wymagane są dodatkowe informacje dodaj je w komentarzach:

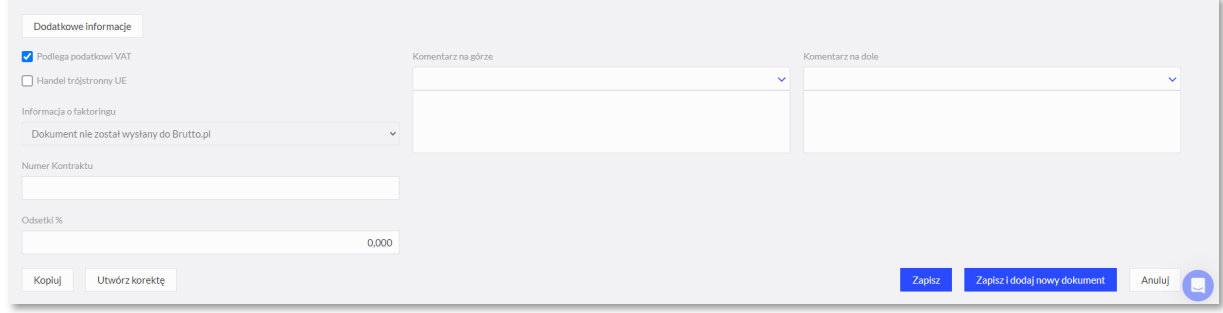

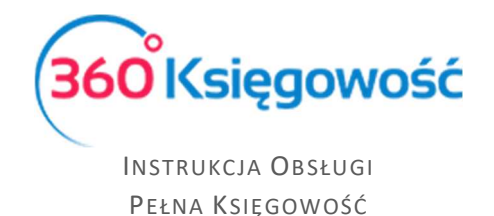

Przejdź do menu Finanse > Deklaracja Vat i plik JPK > wybierz > Raport dotyczący innych stawek VAT w UE:

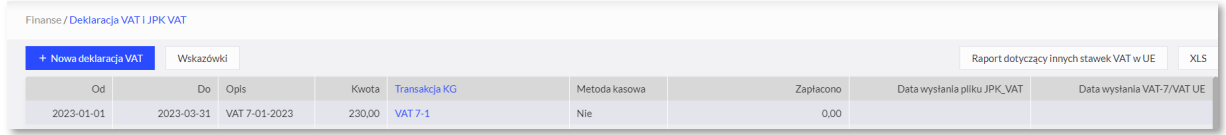

Deklaracja jest gotowa do pobrania lub wysłania bezpośrednio z systemu.

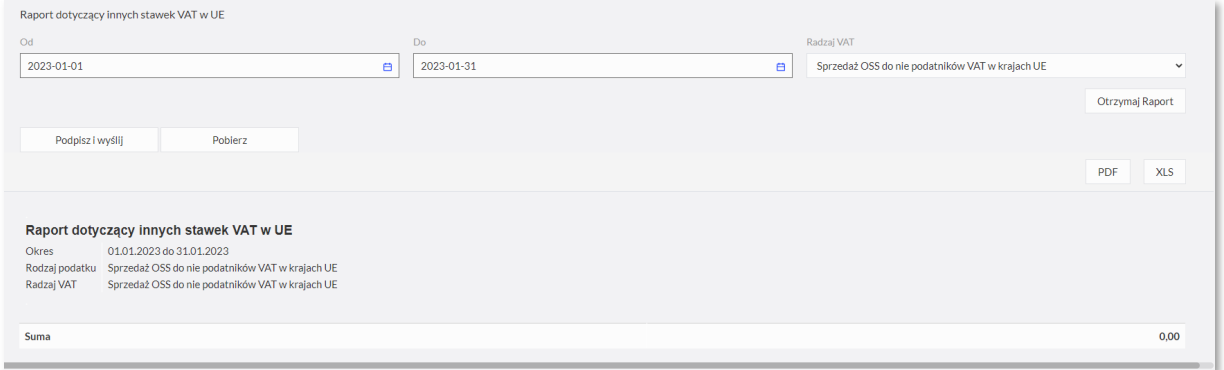

# Rozliczenie VAT i zapłata do US

Podatek VAT z faktur OSS księgowany jest na konto **22260** ale do zapłaty podatku do US właściwego musimy użyć konta **22262**.

Raport o wartości podatku VAT można utworzyć w menu Sprzedaż > Raport sprzedaży > Według krajów.

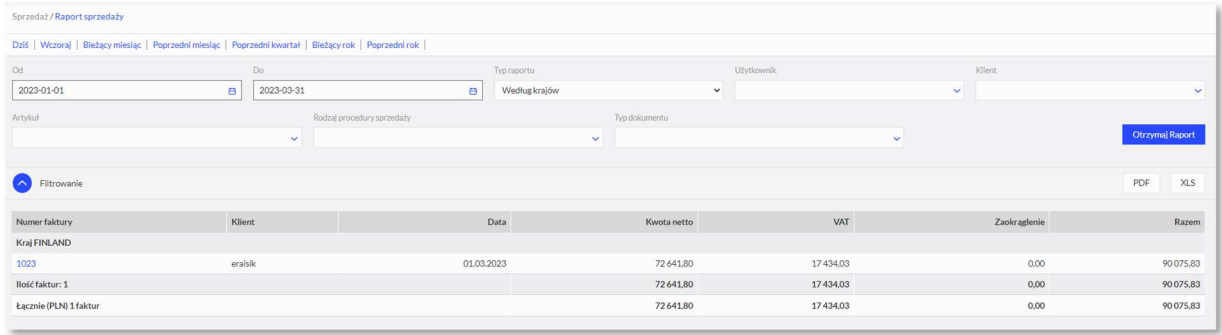

Lub bezpośrednio w raporcie przed tworzeniem deklaracji OSS.

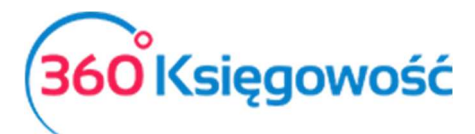

INSTRUKCJA OBSŁUGI PEŁNA KSIĘGOWOŚĆ

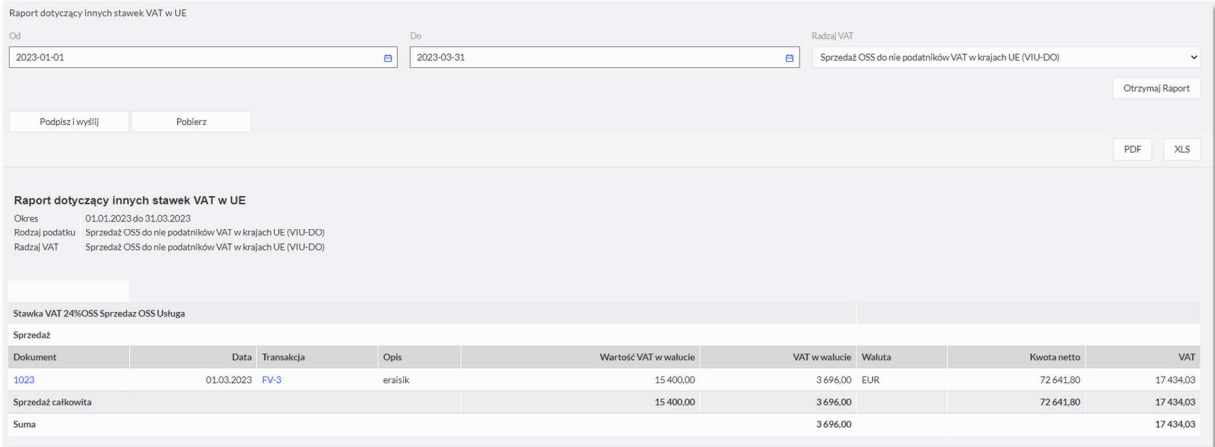

W menu Finanse > Polecenie księgowania dodajemy zapis przenoszący VAT na odpowiednie konto.

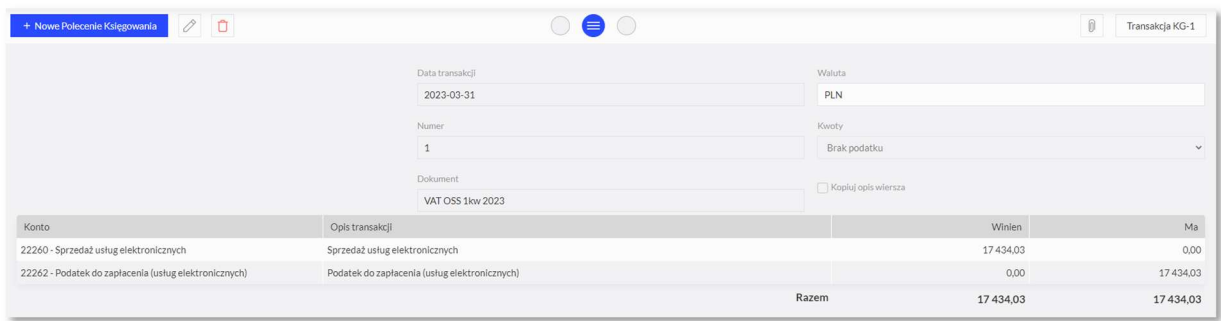

Płatność rozliczamy w menu Płatności > Nowa płatność (Bank lub kasa). Wybieramy rodzaj transakcji Rozliczenia z dostawcami, a jako dostawcę wybieramy Urząd Skarbowy.

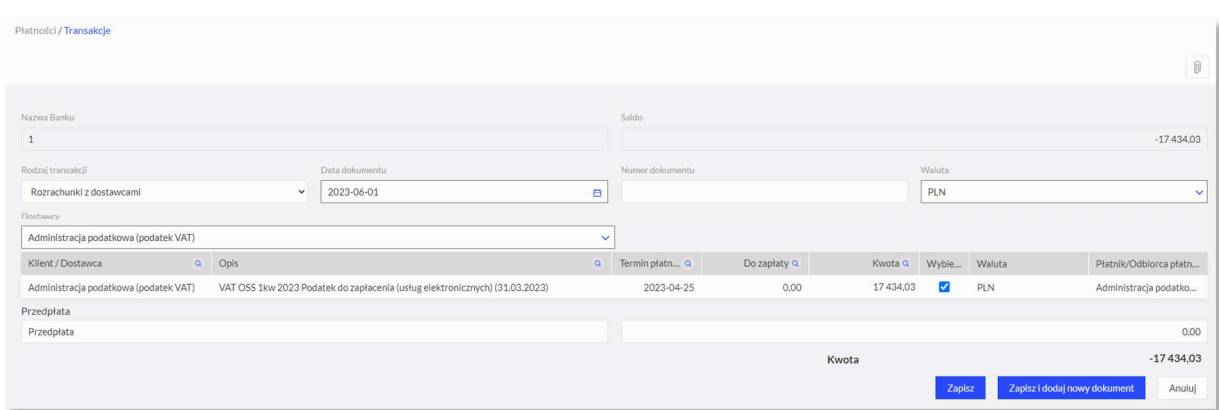

Jeśli firma zarejestrowana jest jako płatnik podatku VAT i wypełnia obowiązki deklaracji VAT w kraju odbiorcy sprzedanej usługi, to nie należy wprowadzać zapisu do Księgi Głównej.

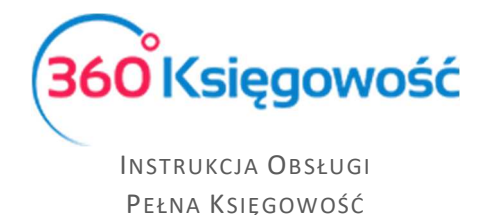

W tym przypadku należy zaznaczyć, że VAT płacony jest na podstawie płatności z banku "inne rozchody" i należy wybrać Konto **22260**.

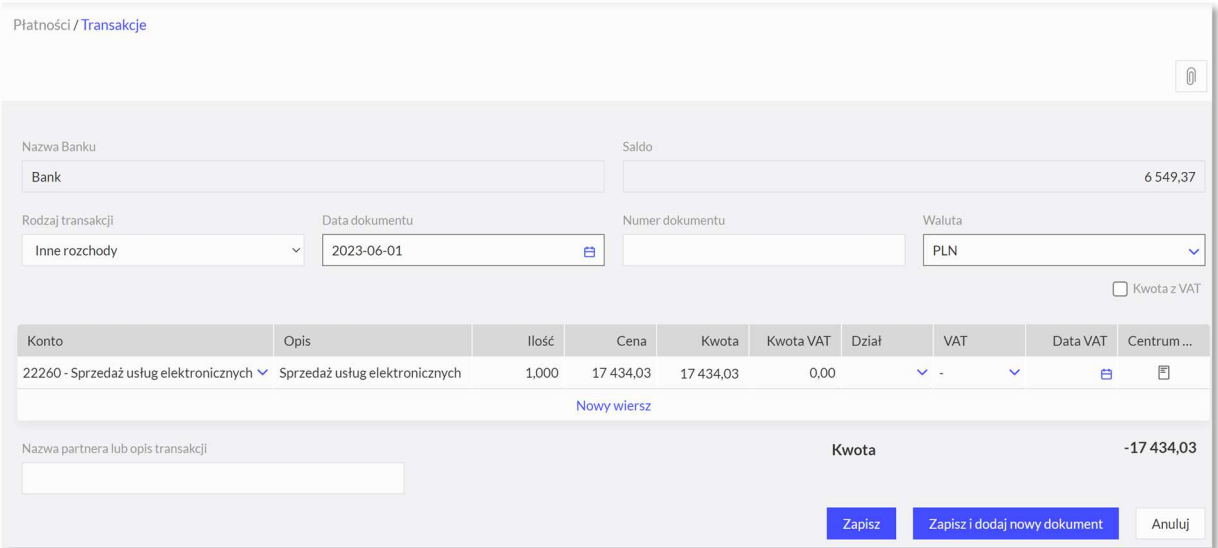

#### $\blacksquare$

Jeżeli masz jakiekolwiek wątpliwości:

- napisz do nas: pomoc@360ksiegowosc.pl
- zadzwoń do nas: +22 30 75 777
- skorzystaj z czatu

Odwiedź też naszą stronę 360 Księgowość. Pozdrawiamy! Zespół 360 Księgowość

360 Księgowość

............